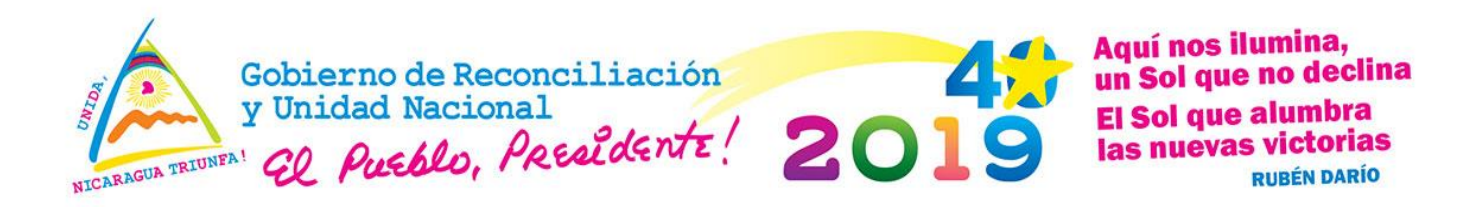

## MINISTERIO DEL AMBIENTE Y LOS RECURSOS NATURALES ESTRATEGIA PARA LA REDUCCIÓN DE EMISIONES POR DEFORESTACIÓN Y DEGRADACIÓN FORESTAL (ENDE-REDD+)

### **AYUDA MEMORIA TALLER**

USO DE LA HERRAMIENTA DE SISTEMAS DE INFORMACIÓN GEOGRÁFICA (SIG)

Fortalecimiento en Monitoreo Forestal Comunitario en el Alto Wangki Bocay

### I. DATOS GENERALES

### Objetivo:

- **·** Introducción al conocimiento de los Sistemas de Información Geográfica (SIG).
- Aplicación del sistema de Aprender haciendo.
- **·** Introducción al uso del ArcGis.
- **·** Conocimientos básicos de cartografía y teledetección.

Fecha: 25, 26 y 27 de Febrero de 2018

Hora de Inicio: 9:00 am

Hora de Cierre: 5:30 pm

Lugar: Sala de cómputo Escuela Tecnológica Cecilio Pérez Sánchez. San José de Bocay

### II. PARTICIPANTES

De 19 participantes: 5 mujeres y 14 hombres; Jóvenes: 9 Etnia:

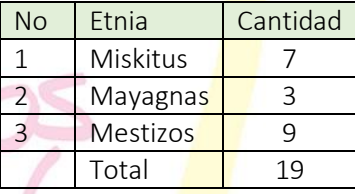

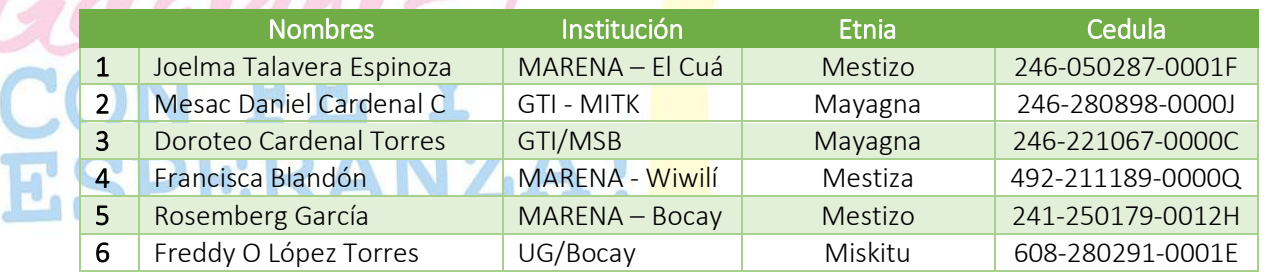

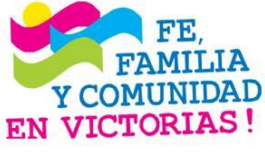

# ¡CRISTIANA, SOCIALISTA, SOLIDARIA!

MINISTERIO DEL AMBIENTE Y LOS RECURSOS NATURALES Y COMUNIDAD!  $_{\rm Km.12\%}$  Carretera Norte, frente a Corporación de Zonas Francas Teléfono 22331112 - 22631994 - 22331916 www.marena.gob.ni

# Gobierno de Reconciliación<br>y Unidad Nacional Unidad Nacional Clerk ! 2019 NICARAGUA TRIUNFA!

Aquí nos ilumina,<br>April 10 un Sol que no declina El Sol que alumbra<br>las nuevas victorias **RUBÉN DARÍO** 

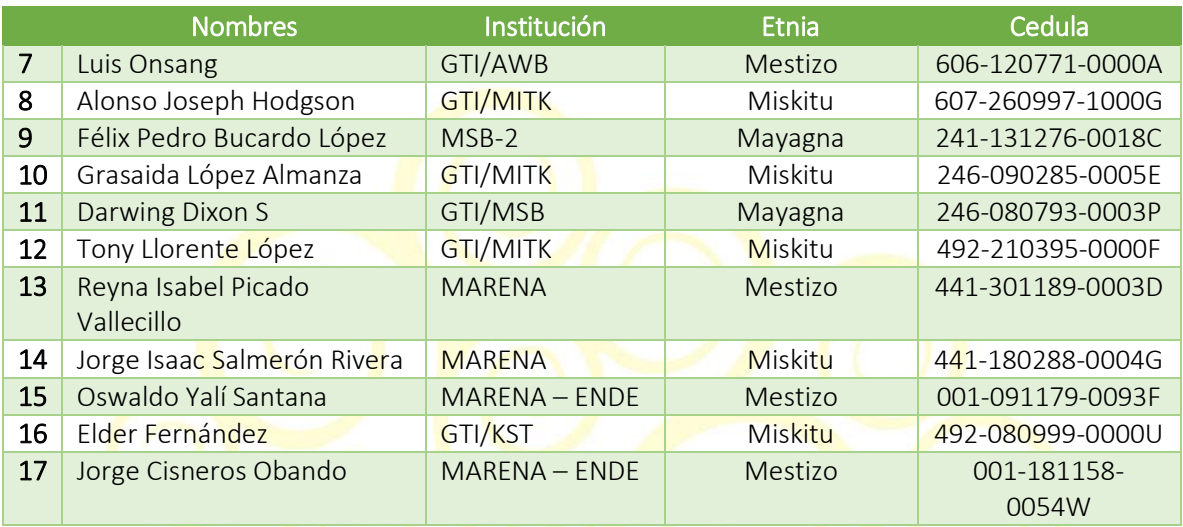

### **AGENDA** III.

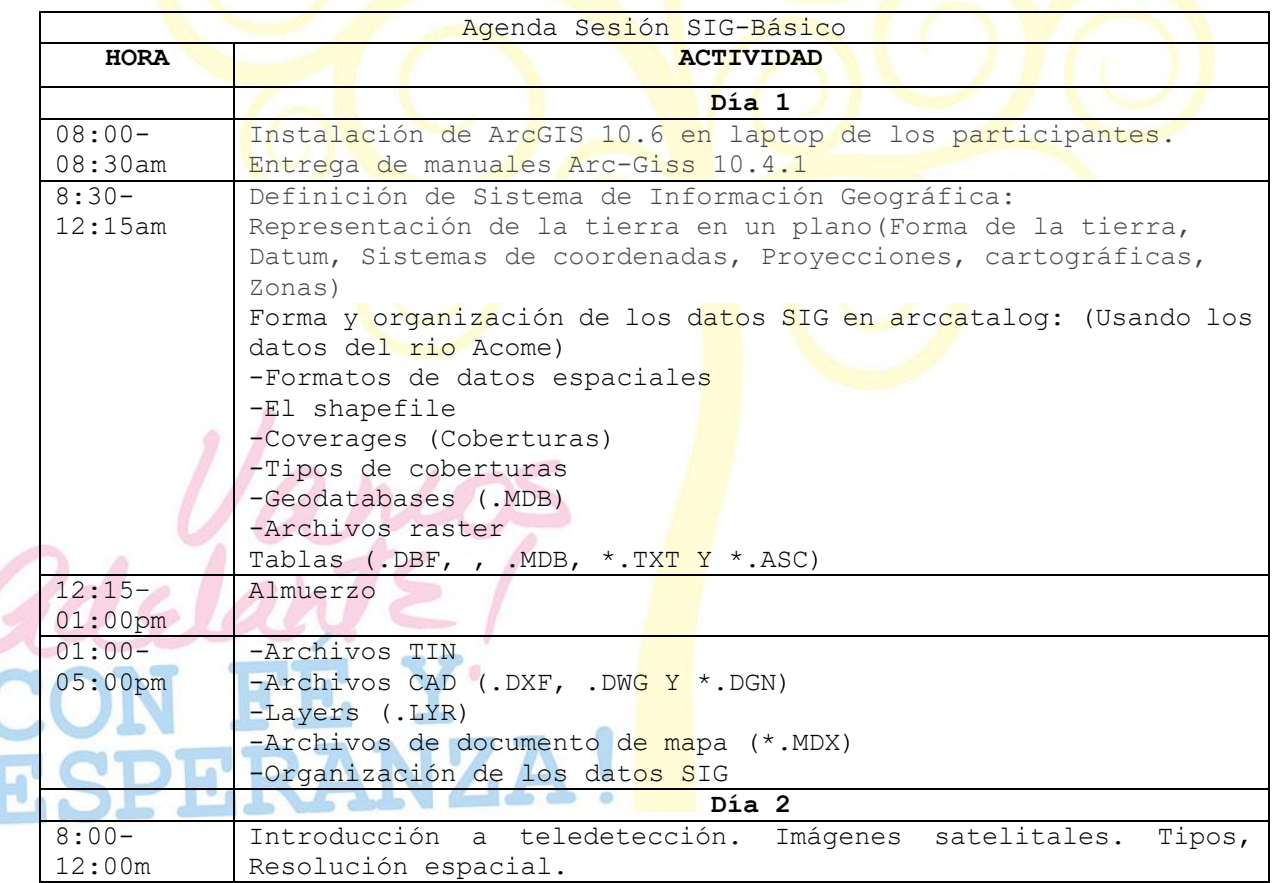

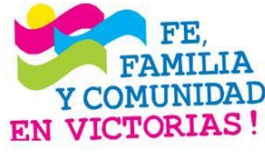

# ¡CRISTIANA, SOCIALISTA, SOLIDARIA!

MINISTERIO DEL AMBIENTE Y LOS RECURSOS NATURALES Y COMUNIDAD! Km.12½ Carretera Norte, frente a Corporación de Zonas Francas EN VICTORIAS! Teléfono 22331112 - 22631994 - 22331916 www.marena.gob.ni

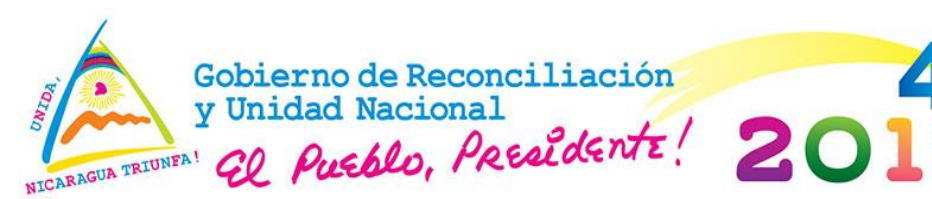

Aquí nos ilumina, un Sol que no declina **El Sol que alumbra** las nuevas victorias **RUBÉN DARÍO** 

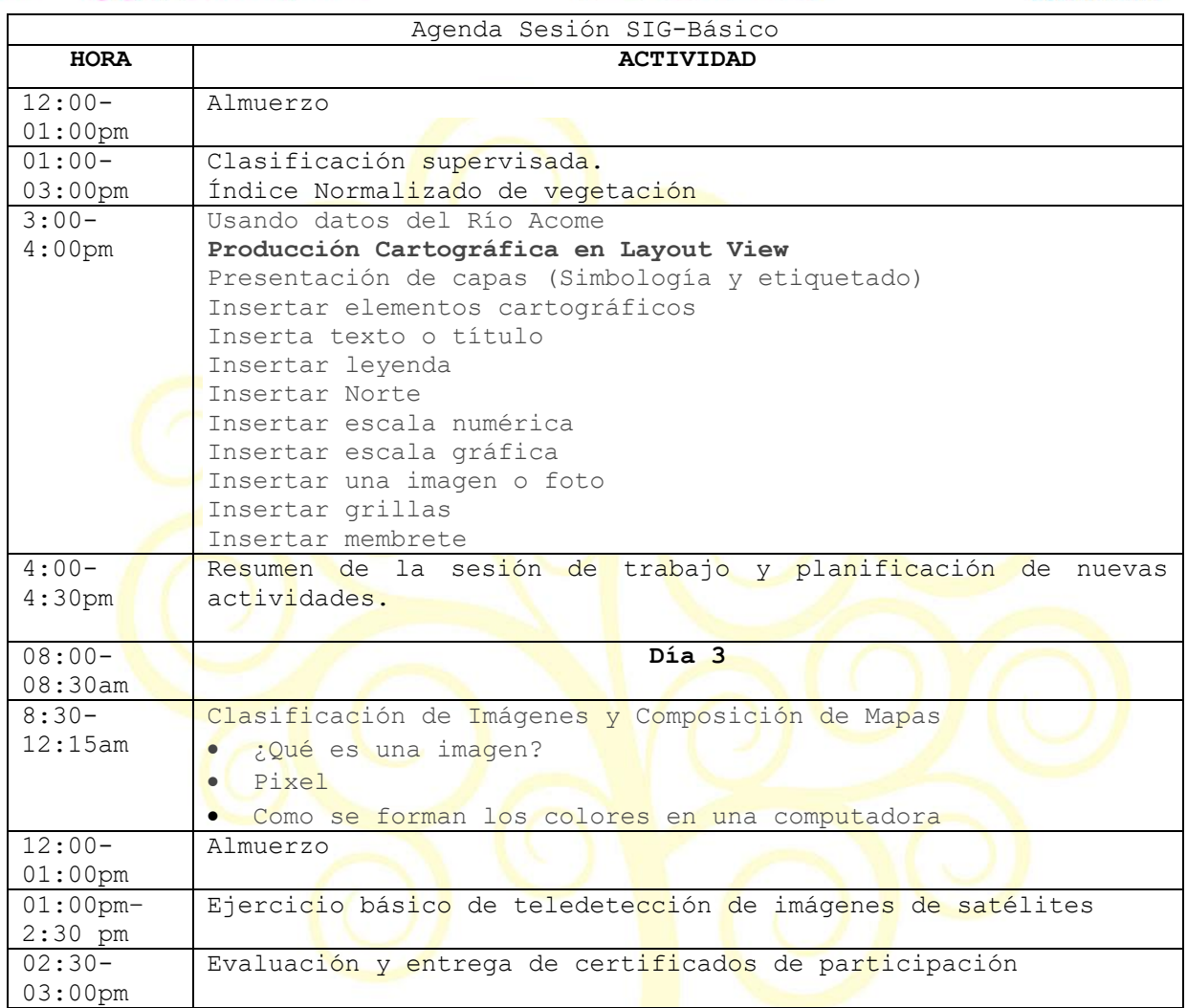

IV. DESARROLLO

FE.

### 4.1 Sesión 1 del 25 de febrero de 2019

Introducción al Taller y Preparación de equipos de cómputo

- · Se realiza presentación de los participantes Mencionando su Nombre, profesión, Procedencia, institución, expectativas del curso y conocimientos previos de SIG
	- Presentación introductoria a los sistemas de Información Geográfica. Se aclara que por el bajo conocimiento de los participantes el taller se hará con el método de aprender haciendo. Utilizando coberturas geográficas de interés de los participantes y de acuerdo a sus necesidades. The state of the state of

¡CRISTIANA, SOCIALISTA, SOLIDARIA! **FAMILIA** MINISTERIO DEL AMBIENTE Y LOS RECURSOS NATURALES  $\gamma$  COMUNIDAD!  $_{\rm Km.12}$ % Carretera Norte, frente a Corporación de Zonas Francas EN VICTORIAS! Teléfono 22331112 - 22631994 - 22331916 www.marena.gob.ni

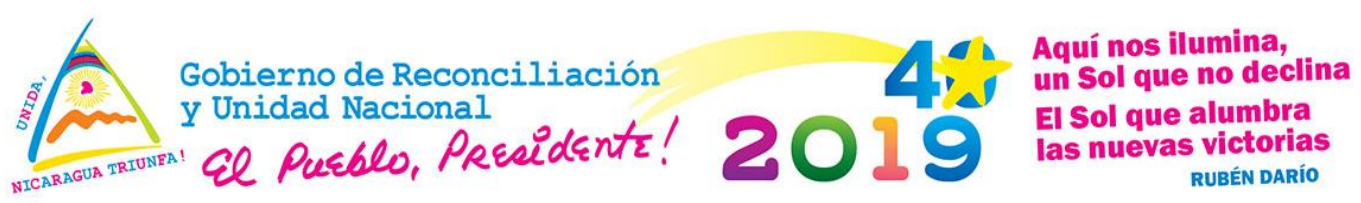

- Se procede a instalación del Software ArcGis 10.5 teniendo como partida una PC que proyecta la forma de hacerlo y los participantes siguen paso a paso la instalación
- La sesión de instalación duro 2 horas 30 minutos debido a que las computadoras del centro están programadas para borrar todo lo grabado o cualquier instalación al momento de reiniciarla. Se solucionó este problema con el Administrador de la red del centro y los programas funcionaron satisfactoriamente.
- Se entregó manuales de uso del ArcGis que comprende videos, archivos de texto y una base de datos que comprende archivos en vector del área del Alto Wangky, incluye red de caminos, uso del suelo, red hídrica puntos de calor del día 24 de febrero de 2019. Hojas topográficas en formato raster y Modelo digital de elevación.
- La sesión de la tarde se utilizaron los datos de puntos de calor y datos de gps suministrados por los Cros. Rosemberg García y Luis Onsang. Con ambos datos se inició la sesión de ambientación a la interface de ArcGis, Explorando los datos con ArcCatalog, Logrando conocer los distintos formatos geográficos en vector y raster (Shape file, Kml/Kmz, Tif, Img y grid). También se aprendió a activar las extensiones de las herramientas del ArcGis y como activar las barras de tareas. Se exploró la interface de la cajaa de herramientas (ArcToolbox)
- Se cumplió con la exploración de tablas de datos de los archivos shape file y raster.
- Se logró el entendimiento de los sistemas de coordenadas Geográficas y UTM
- El ejercicio consistió en crear capa de puntos shape file puntal de los datos de puntos de calor desde un archivo Excel (.csv y xls)

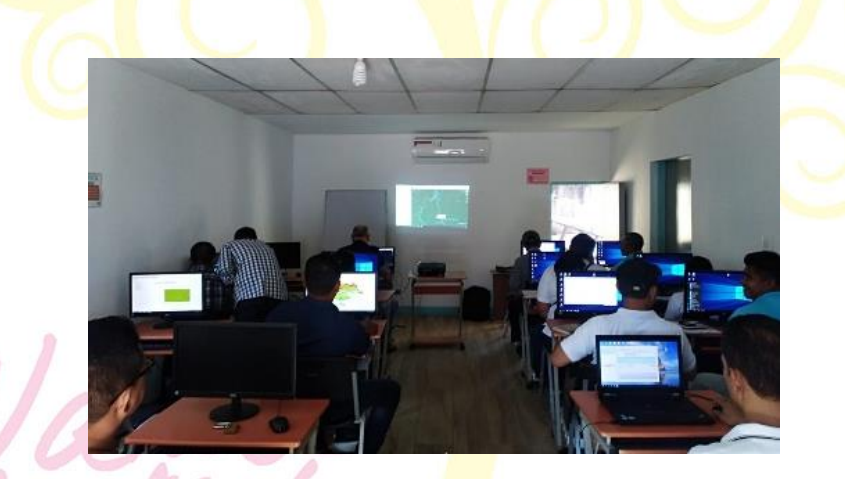

### Practica de descarga de datos desde el GPS.

 Esta práctica consistió en descargar los datos GPS desde la plataforma Google Earth Y Base camp de Garmin. Los participantes comprendieron la importancia de obtener los datos directamente desde el GPS.

 Se realizó la práctica de conversión de los datos en coordenadas geográficas a UTM y viceversa

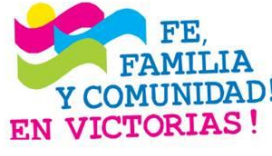

 $\bullet$ 

CRISTIANA, SOCIALISTA, SOLIDARIA! MINISTERIO DEL AMBIENTE Y LOS RECURSOS NATURALES  $\gamma$  COMUNIDAD!  $_{\rm Km.12\%}$  Carretera Norte, frente a Corporación de Zonas Francas Teléfono 22331112 - 22631994 - 22331916 www.marena.gob.ni

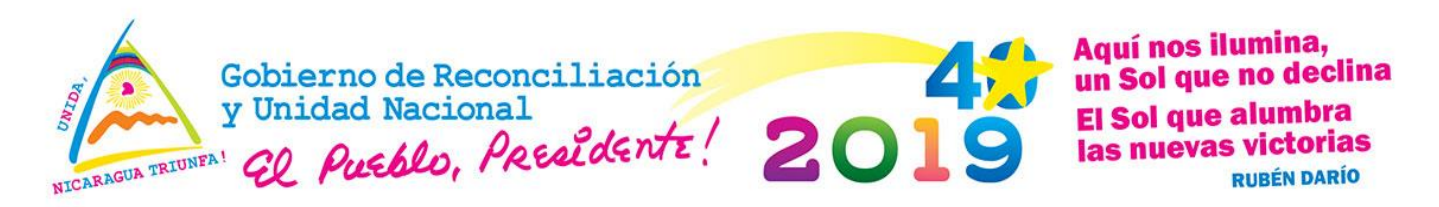

 Fue de mucho interés de los participantes conocer los formatos raster utilizando el Modelo de Elevación Digital y conocer las funcionalidades de la plataforma 3D de ArcGis (Arc Scene)

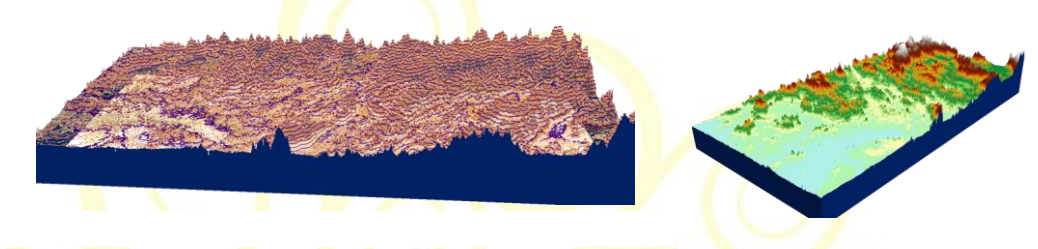

### 4.2 Sesión 2 del 26 de febrero de 2019

Practica de edición de tabla de atributos en ArcMap

Con los datos de puntos de calor se realiza la edición de las tablas de atributos adicionando la ubicación de cada punto de calor al municipio que corresponde. Se utiliza en combinación con la capa de límites de municipios, utilizando la herramienta de Información y el ingreso del correspondiente a cada municipio adicionando un campo de registro adicional.

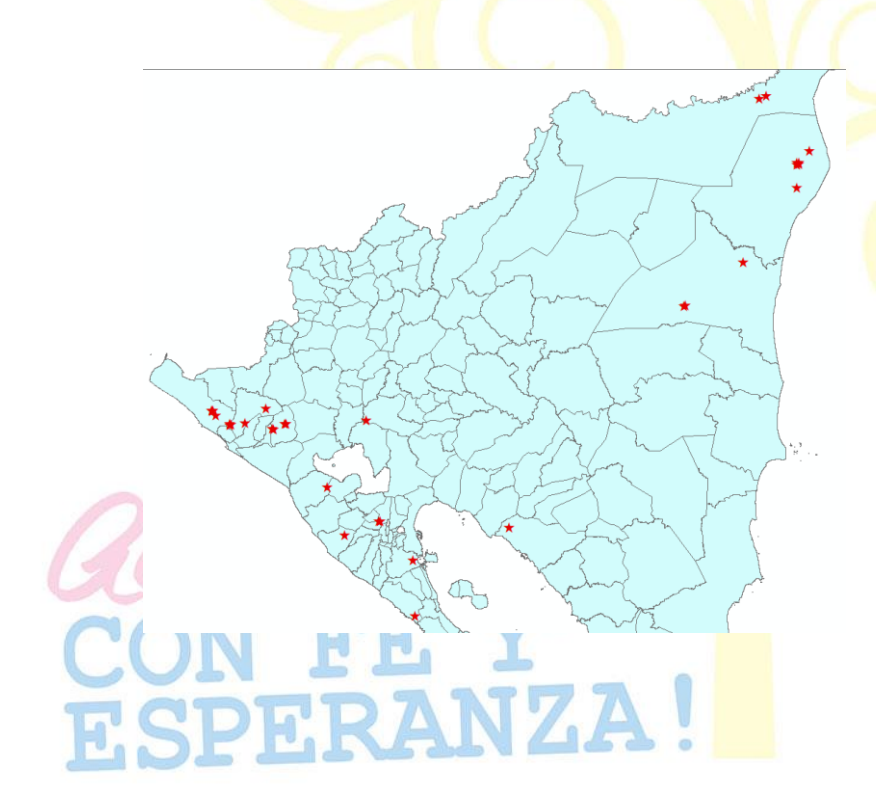

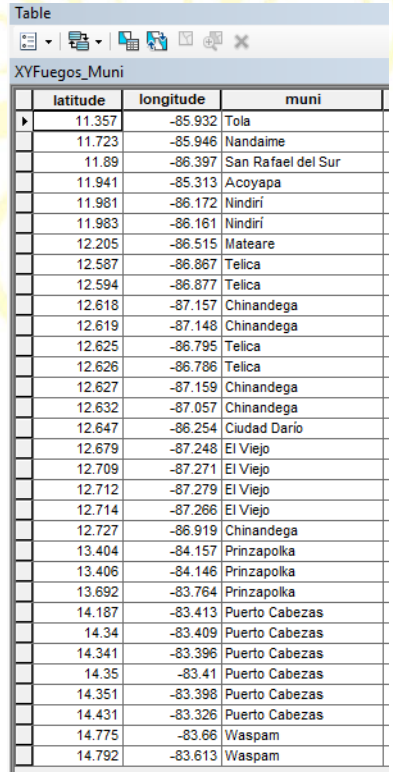

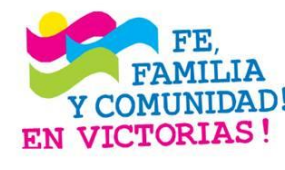

# ¡CRISTIANA, SOCIALISTA, SOLIDARIA!

MINISTERIO DEL AMBIENTE Y LOS RECURSOS NATURALES  $\gamma$  COMUNIDAD!  $_{\rm Km.~12\%}$  Carretera Norte, frente a Corporación de Zonas Francas Teléfono 22331112 - 22631994 - 22331916 www.marena.gob.ni

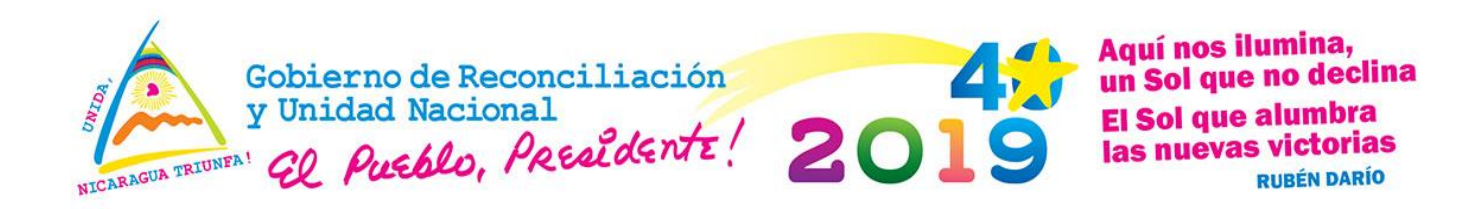

La conclusión de esta sesión contribuyó al conocimiento de los sistemas de coordenadas y las herramientas de edición de tablas. Se alcanzó satisfactoriamente el objetivo.

### 4.3 Sesión 3

Digitalización de capas y elaboración de mapa

- En esta sesión se utilizó la plataforma ArcMap. Adicionando la hoja topográfica 3259-III y los con la que los participantes crearon tres capa Shape File. Punto, línea y polígono
- La digitalización de las capas se realizó con las herramientas de edición de capas. La capa de puntos corresponde a la digitalización en pantalla de puntos de elevación que aparecen en un sector de la hoja topográfica. Se les indicó la digitalización de al menos 10 puntos con el ingreso de la elevación correspondiente en la tabla de atributos
- La capa de líneas correspondió a los ríos que aparecen en la hoja topográfica en el sector del sector del río Lakus. En este sector digitalizaron dos tipos de ríos. Continuaos e intermitentes. Adicionando a la tabla de atributos dos campos que corresponden al nombre y al tipo de río en un nuevo campo de atributos.
- La capa de polígono correspondió al río Lakus, que por tener una dimensión considerable fue posible digitalizar el río como un polígono.
- La práctica con la preparación de un mapa con las capas digitalizadas conociendo las herramientas del Layout para elaborar mapa final. Ingresaron la grilla de coordenadas, el norte y la escala.

### Fundamentos de teledetección de imágenes satelitales

Dada la poca experiencia en el tema la teledetección se realizó con una demostración de los fundamentos de teledetección de Imágenes satelitales y las herramientas utilizadas para la clasificación supervisada y no supervisada. Se realizó na demostración de la combinación de la combinación de bandas en una imagen Multiespectral Landsat 8 y Sentinel 2. Se demostró la composición espectral de cada banda y su uso.

Seguidamente se realizó una demostración de cómo se elaboras las firmas de entrenamiento para una clasificación supervisada de imágenes con las herramientas del ArcGis y su posteriror procesamiento

### V. CONCLUSIONES

El taller se puede catalogar de exitoso dado que creó una expectativa que fue cumplida. Los participantes tienen motivación para continuar aprendiendo con el material interactivo que se les proporcionó.

AIN 453 ST

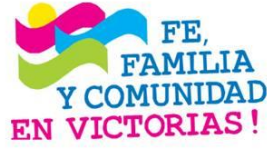

**CRISTIANA, SOCIALISTA, SOLIDARIA!** MINISTERIO DEL AMBIENTE Y LOS RECURSOS NATURALES Y COMUNIDAD! Km.12½ Carretera Norte, frente a Corporación de Zonas Francas Teléfono 22331112 - 22631994 - 22331916 www.marena.gob.ni

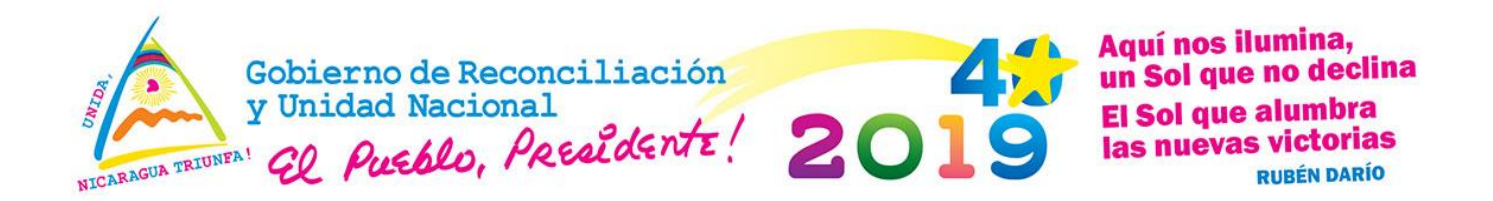

### VI. **LISTADOS DE ASISTENCIA**

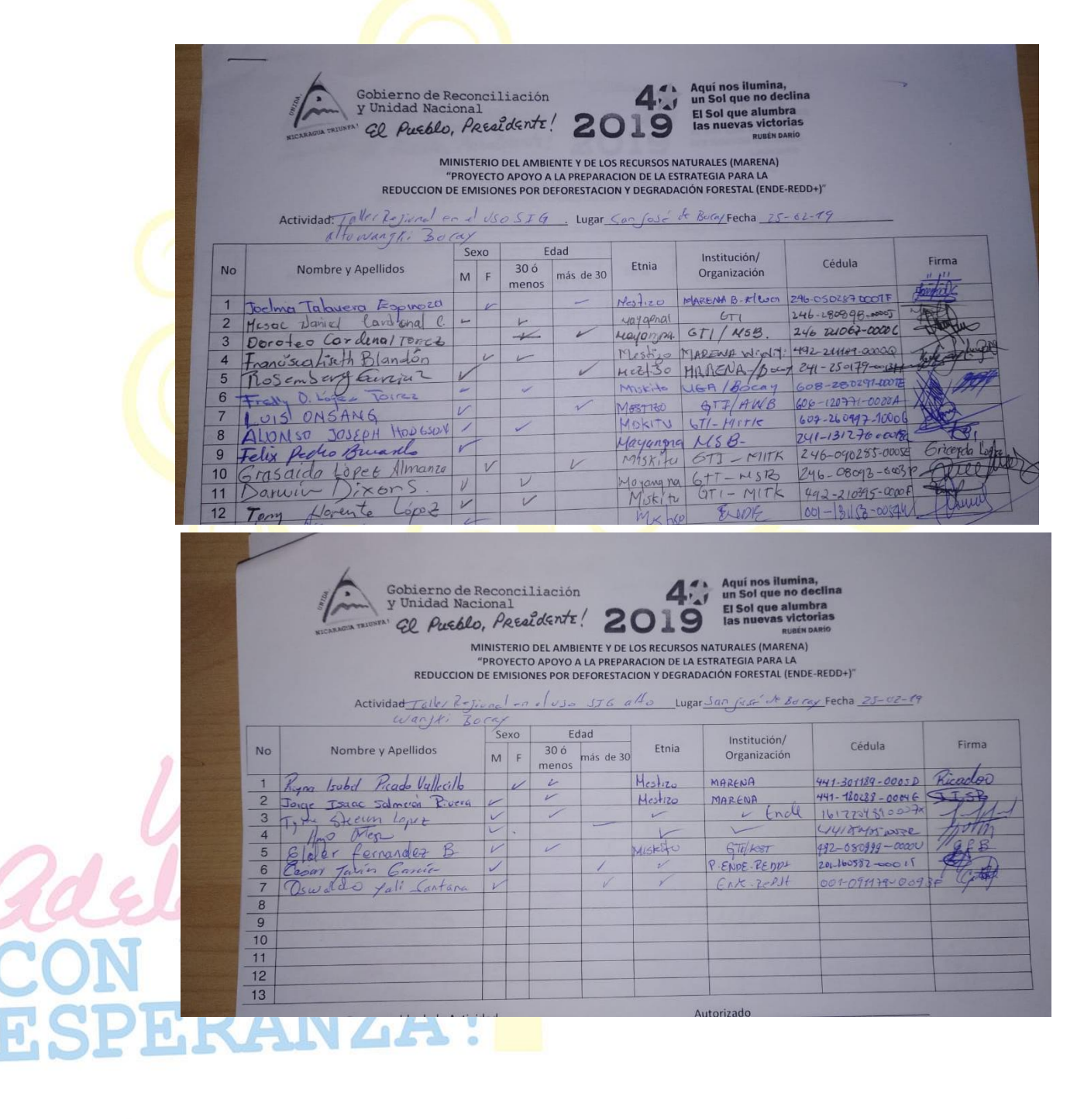

¡CRISTIANA, SOCIALISTA, SOLIDARIA! FE. **FAMILIA** MINISTERIO DEL AMBIENTE Y LOS RECURSOS NATURALES  $\gamma$  COMUNIDAD!  $_{\rm Km.12}$ % Carretera Norte, frente a Corporación de Zonas Francas EN VICTORIAS! Teléfono 22331112 - 22631994 - 22331916 www.marena.gob.ni

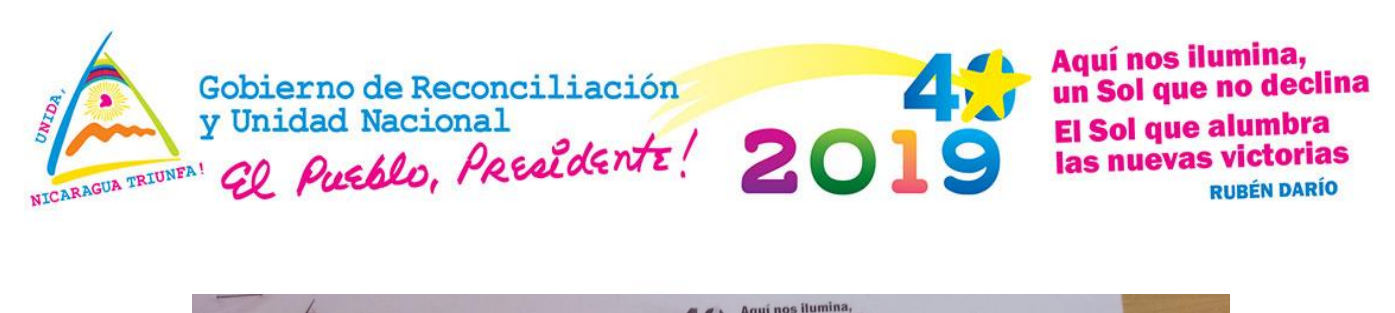

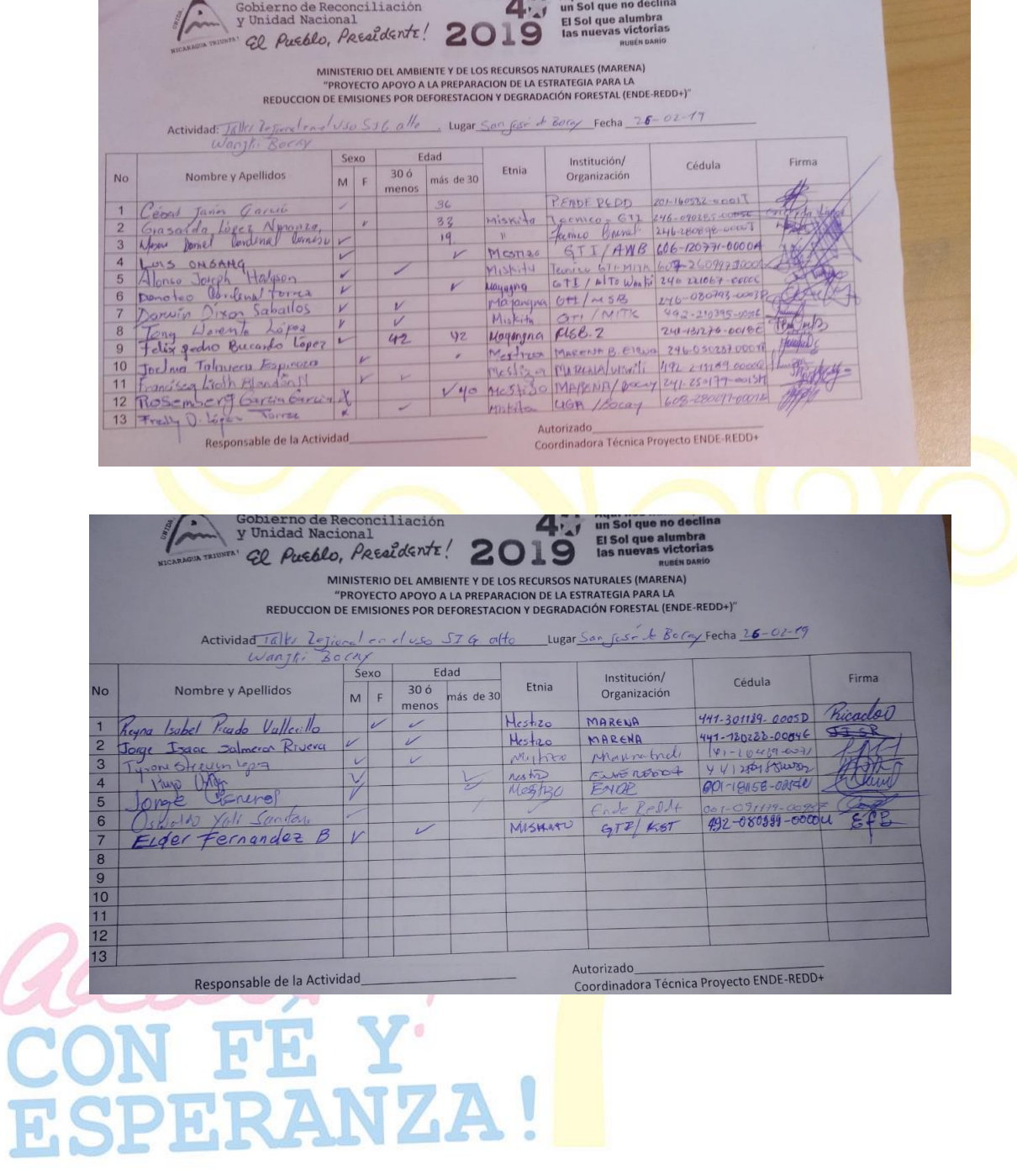

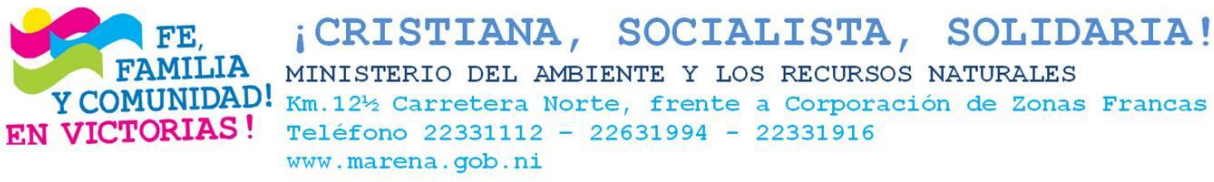

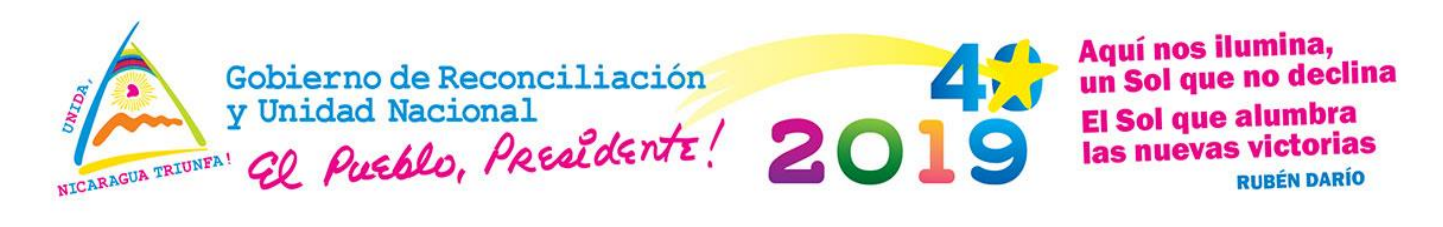

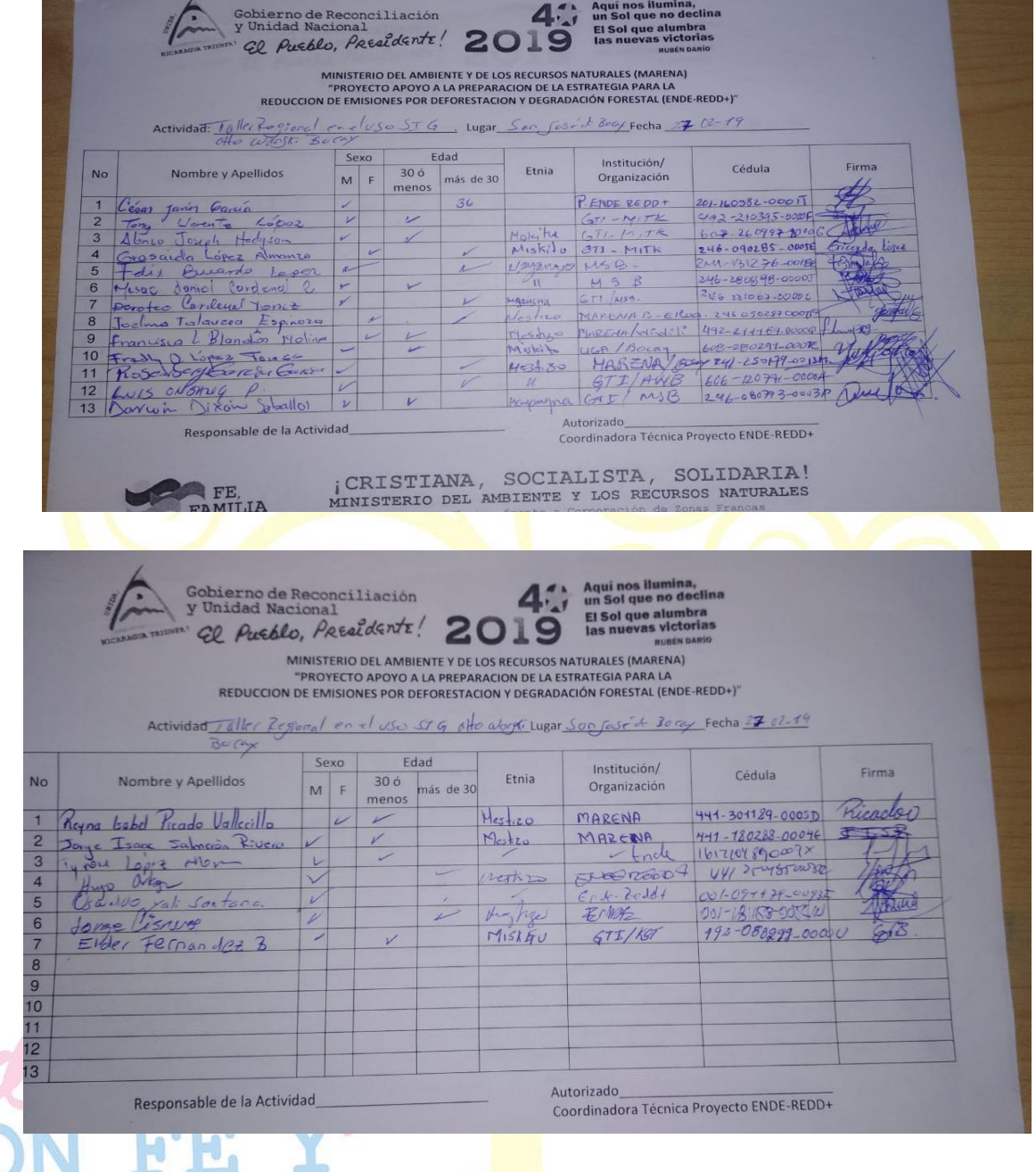

¡CRISTIANA, SOCIALISTA, SOLIDARIA! FE, FAMILIA MINISTERIO DEL AMBIENTE Y LOS RECURSOS NATURALES Y COMUNIDAD! Km. 12<sup>1</sup>/<sub>Km</sub>. 12<sup>1</sup>/<sub>Km</sub>. 12<sup>1</sup>/<sub>Km</sub>. 12<sup>1</sup>/<sub>Km</sub>. 12<sup>1</sup>/<sub>K</sub> Corporación de Zonas Francas EN VICTORIAS! Teléfono 22331112 - 22631994 - 22331916 www.marena.gob.ni

**ESPERANZA!** 

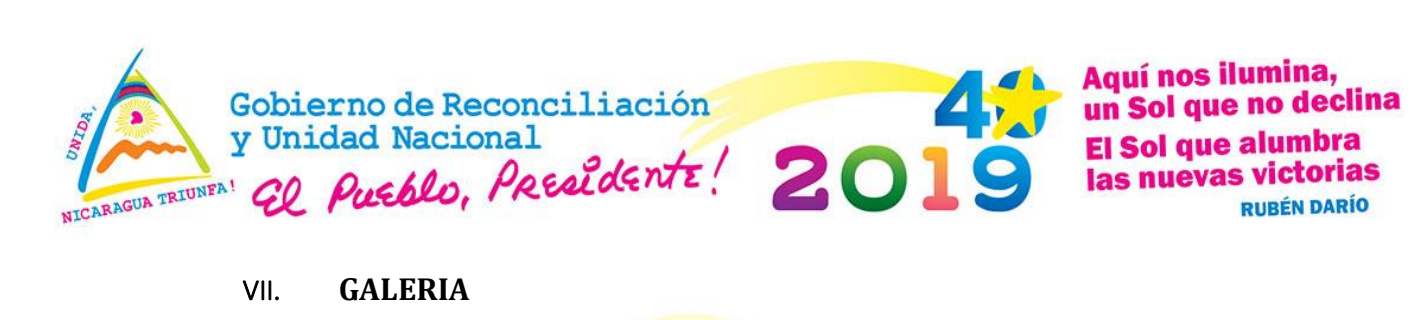

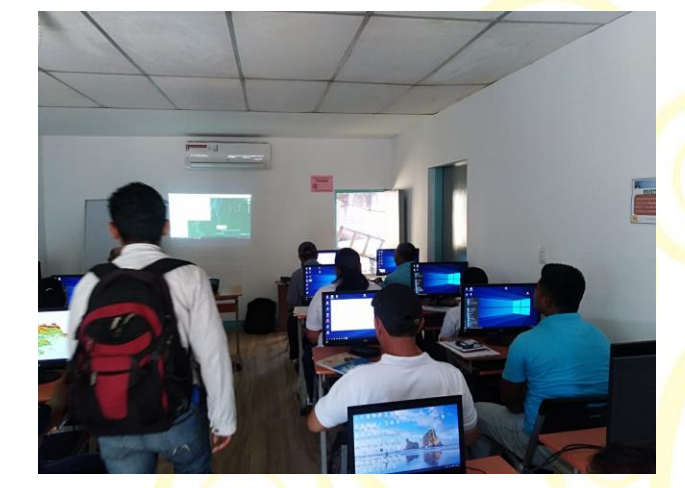

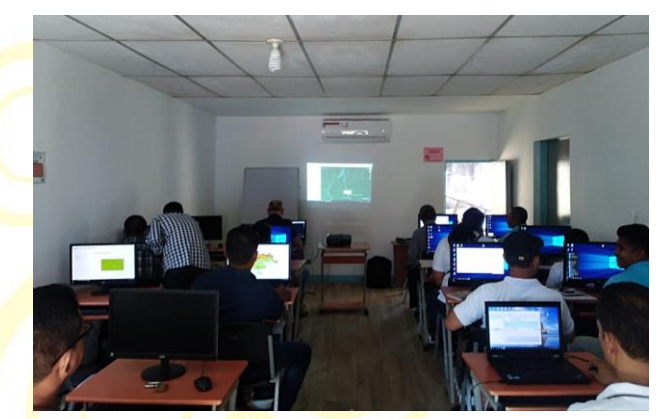

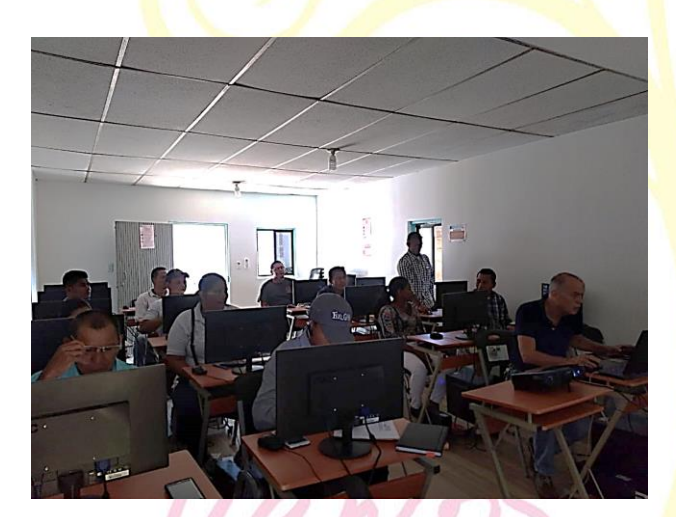

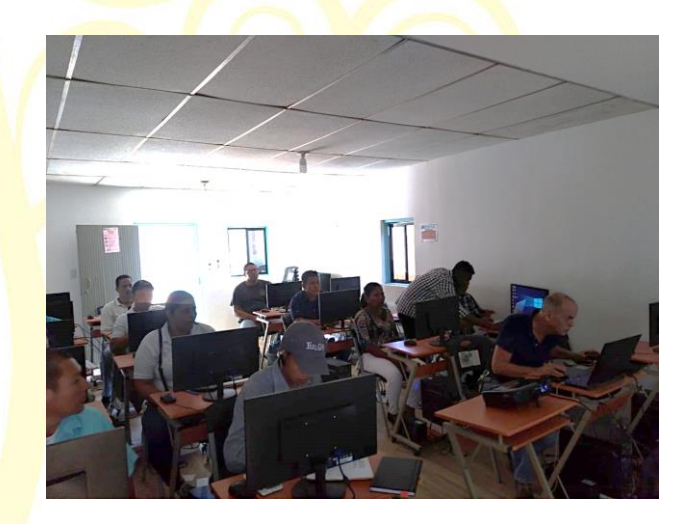

# ESPERANZA!

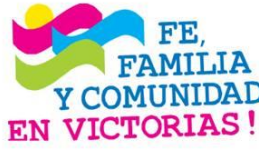

¡CRISTIANA, SOCIALISTA, SOLIDARIA! MINISTERIO DEL AMBIENTE Y LOS RECURSOS NATURALES Y COMUNIDAD! Km.12½ Carretera Norte, frente a Corporación de Zonas Francas

EN VICTORIAS! Teléfono 22331112 - 22631994 - 22331916 www.marena.gob.ni

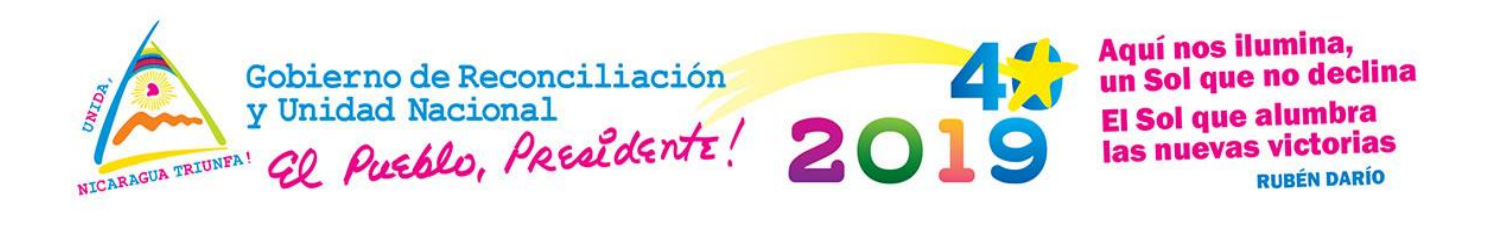

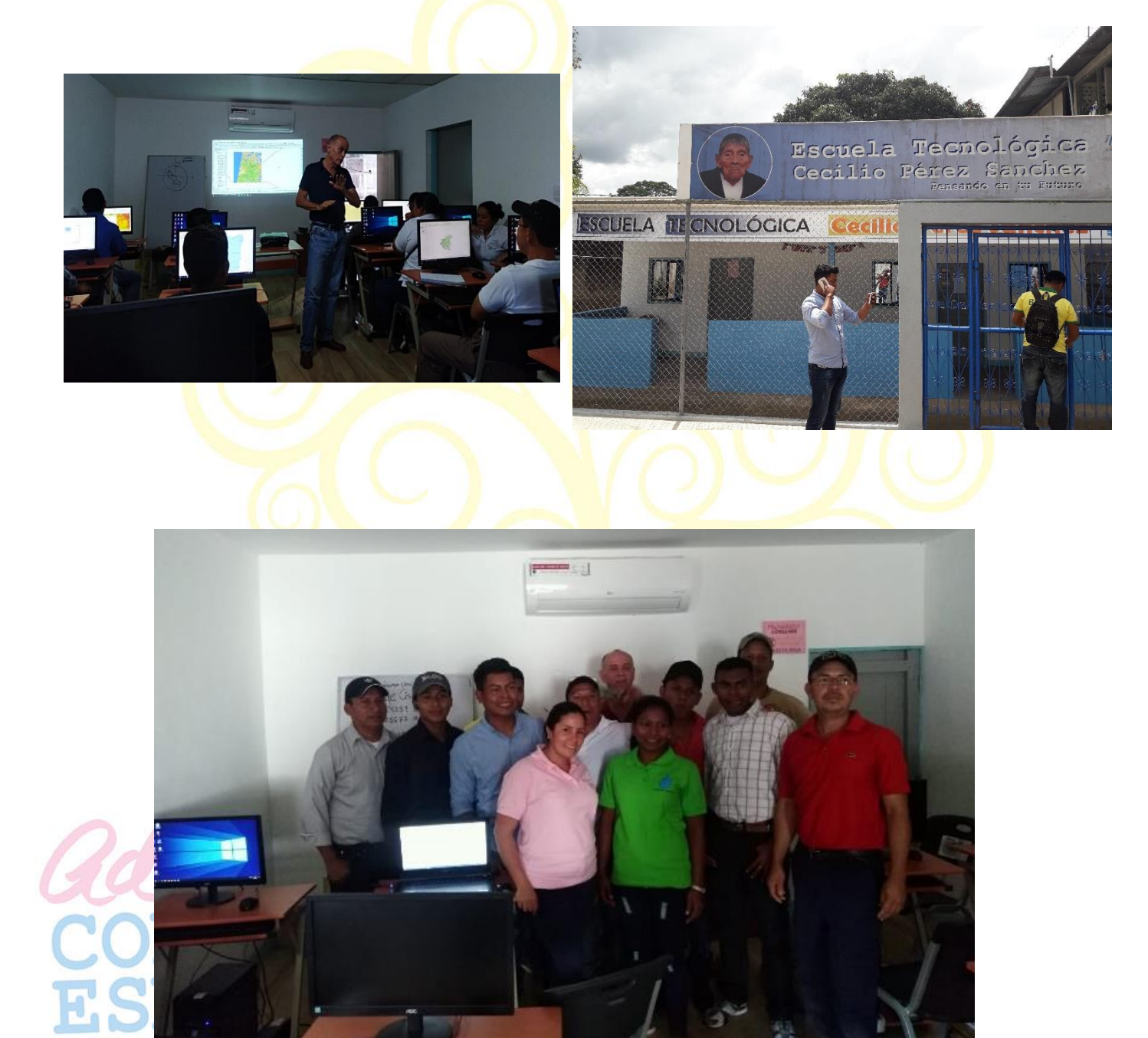

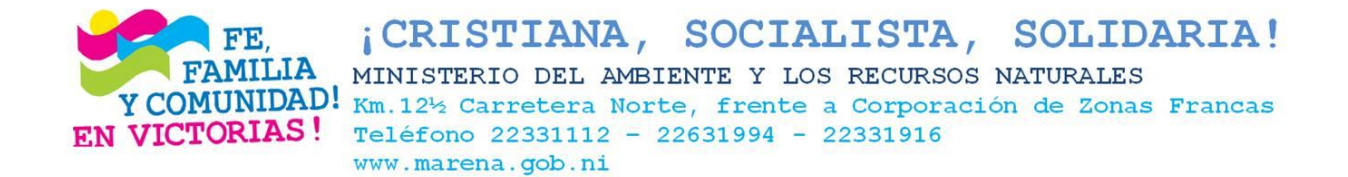